# **E-MAILACCOUNT TOEVOEGEN**

# **IPHONE/IPAD MAIL**

12/01/2022

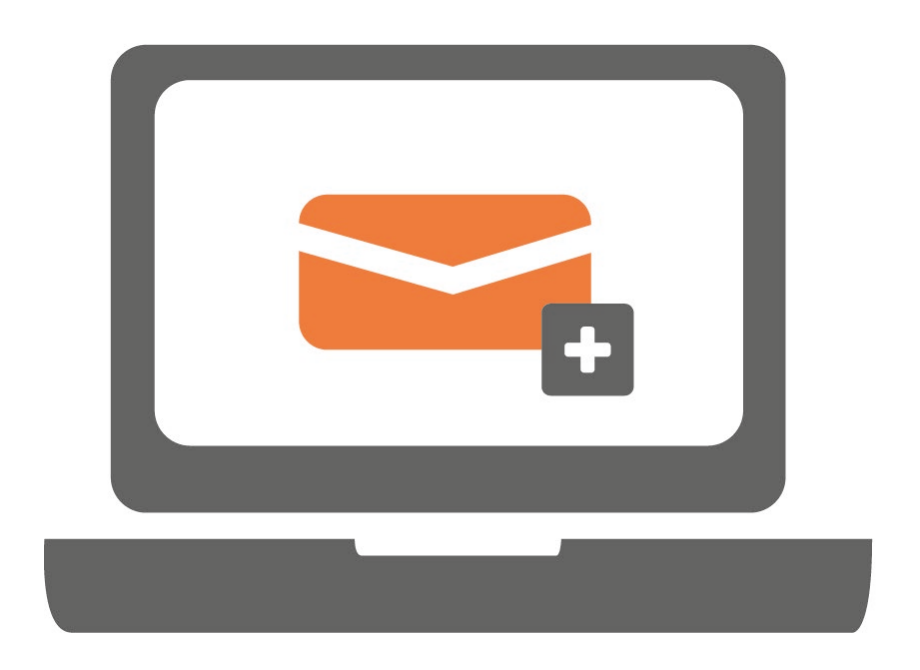

**Ga je voor het eerst werken met iOS Mail? Of werk je hier al mee en wil je een extra e-mailaccount toevoegen? Volg in beide gevallen onderstaande stappen. Voor iPhone en iPad zijn de stappen hetzelfde.**

#### **STAP 1.**

Ga naar 'Instellingen' en selecteer 'Mail'.

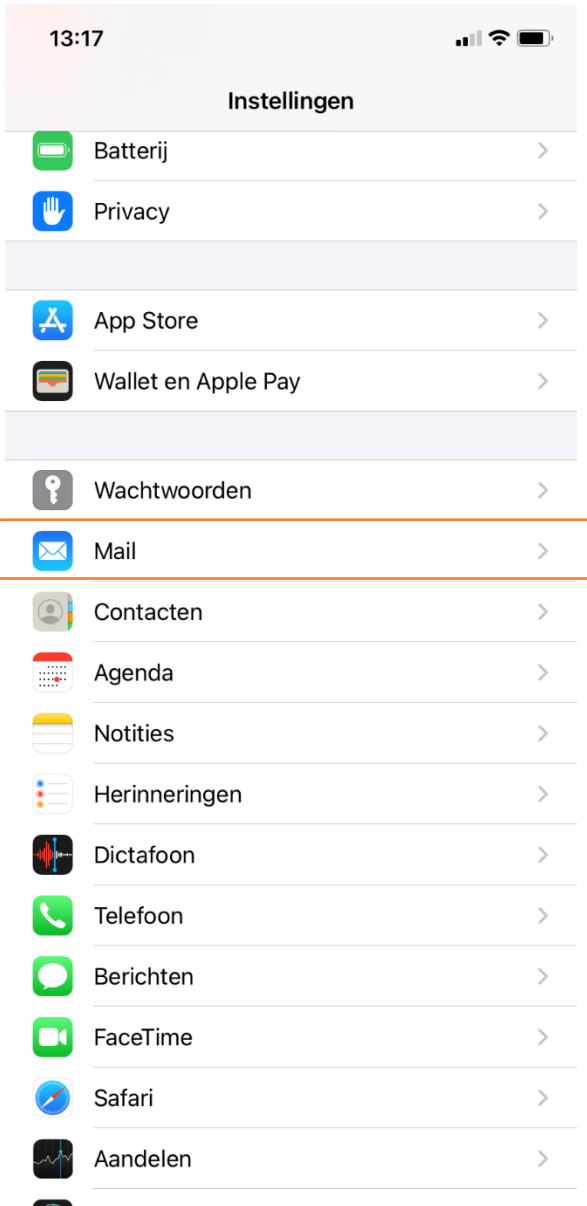

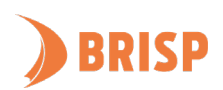

#### **STAP 2.**

Klik op 'Accounts'.

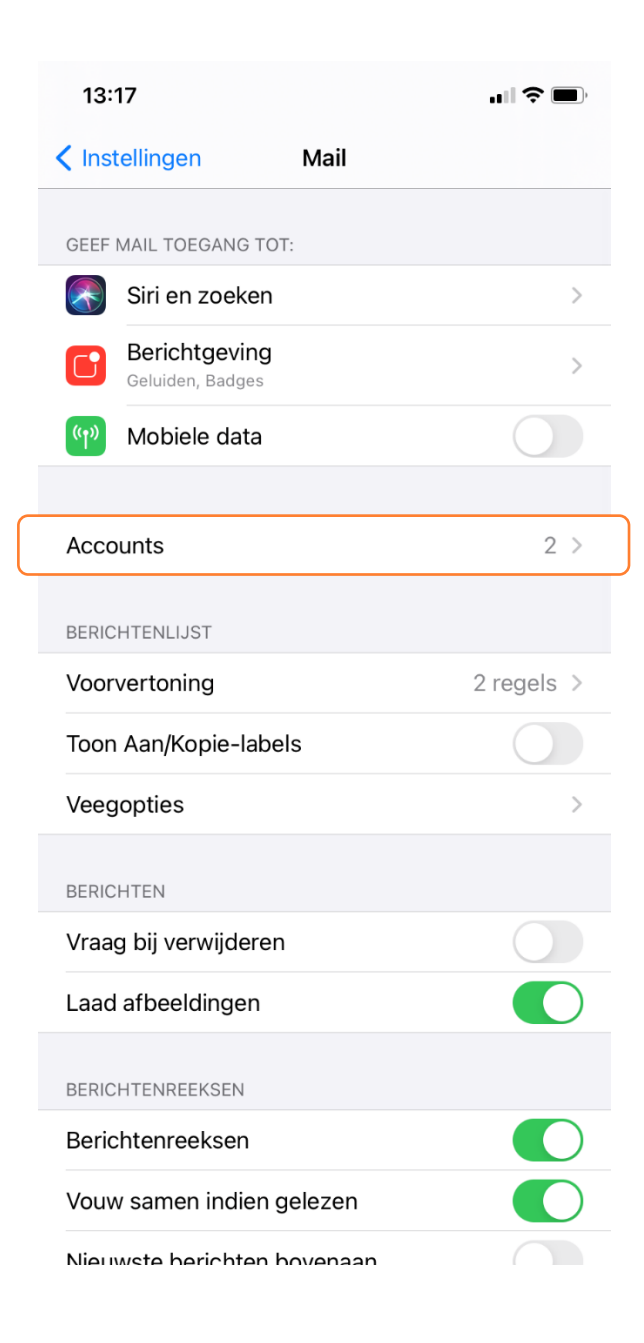

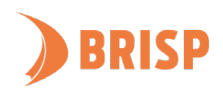

### **STAP 3.**

#### Klik op 'Nieuwe account'.

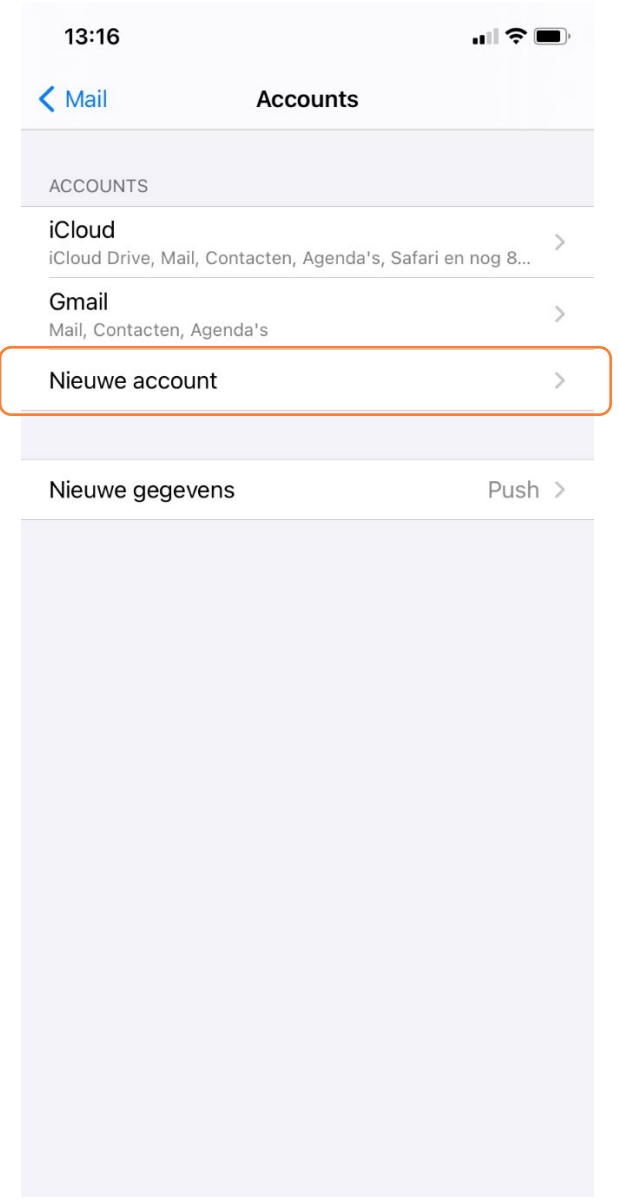

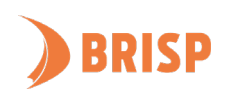

#### **STAP 4.**

Klik op 'Andere'.

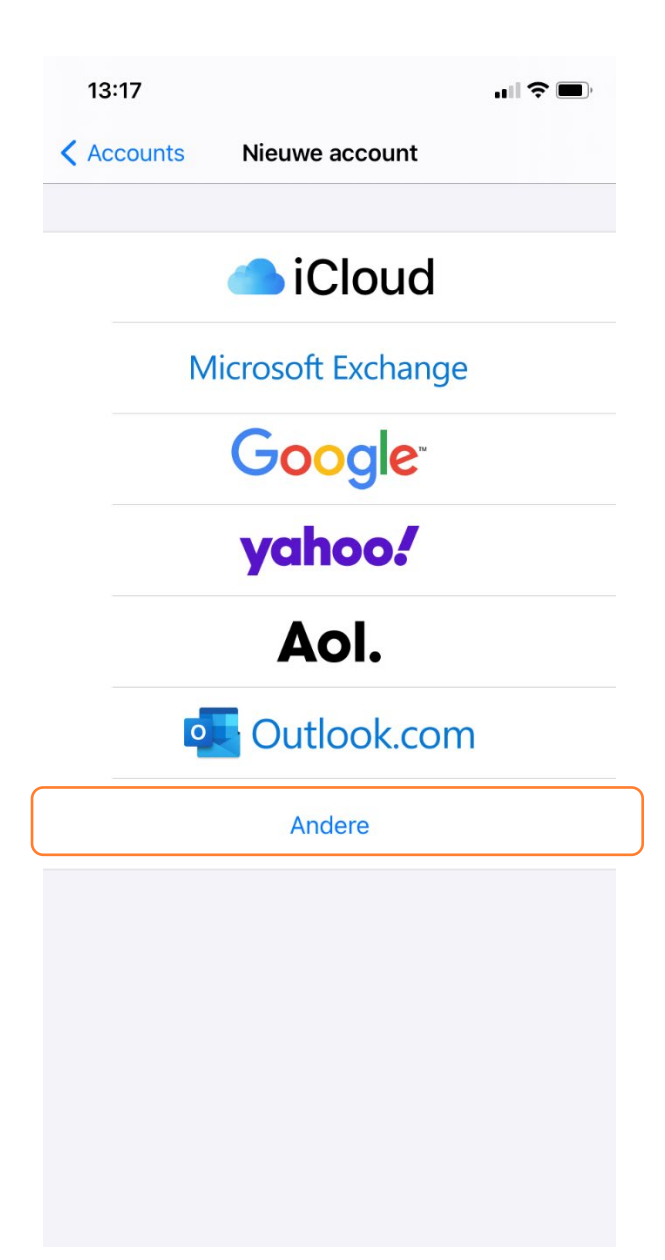

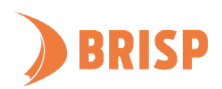

## **STAP 5.**

# Klik op 'Voeg e-mailaccount toe'.

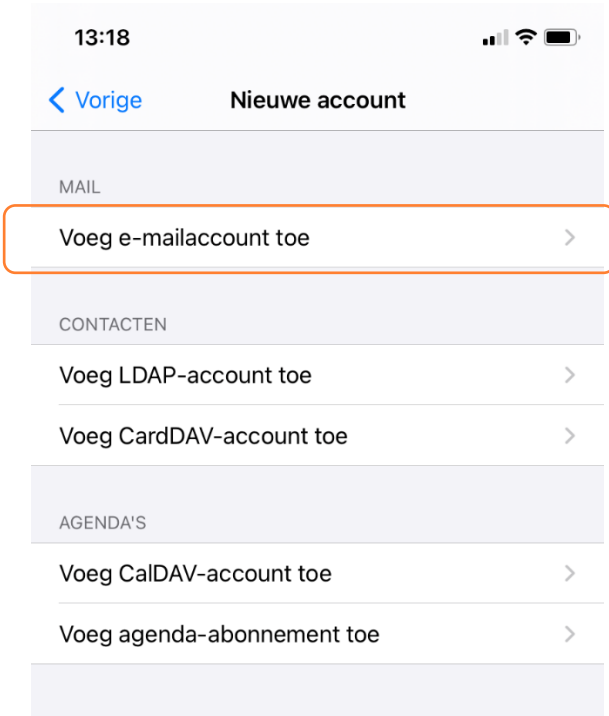

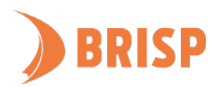

### **STAP 6.**

Neem de gegevens over zoals hieronder weergegeven en klik op 'Volgende'.

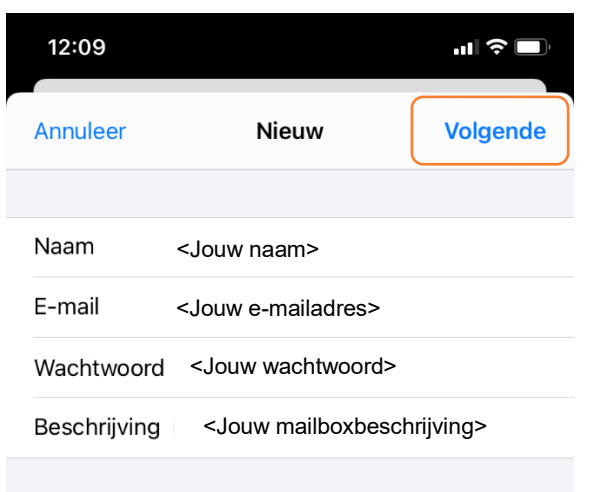

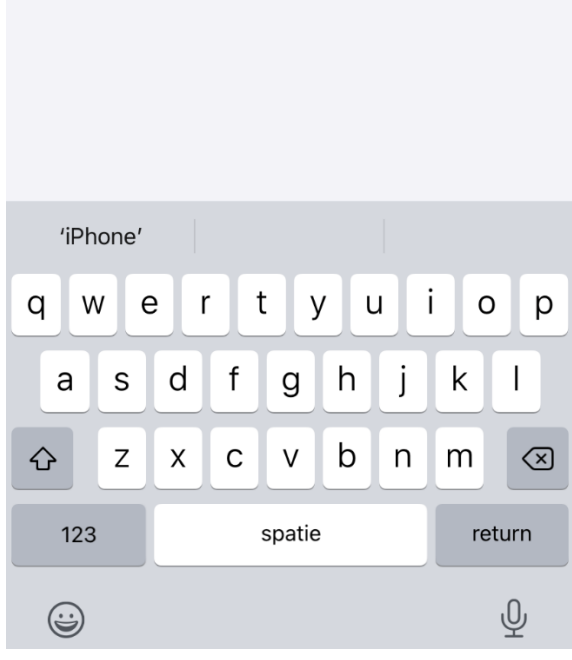

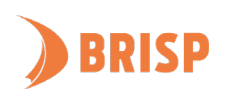

### **STAP 7.**

Klik op 'IMAP' als dit nog niet geselecteerd is. Neem de gegevens over zoals hieronder weergegeven en klik op 'Volgende'.

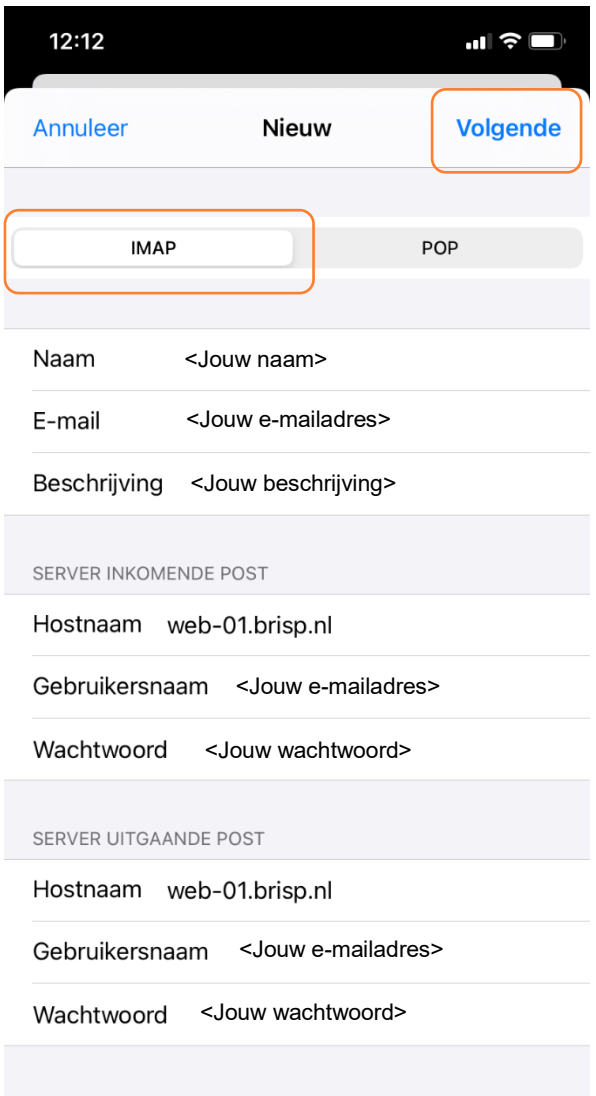

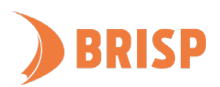

#### **STAP 8.**

Klik op 'Bewaar'.

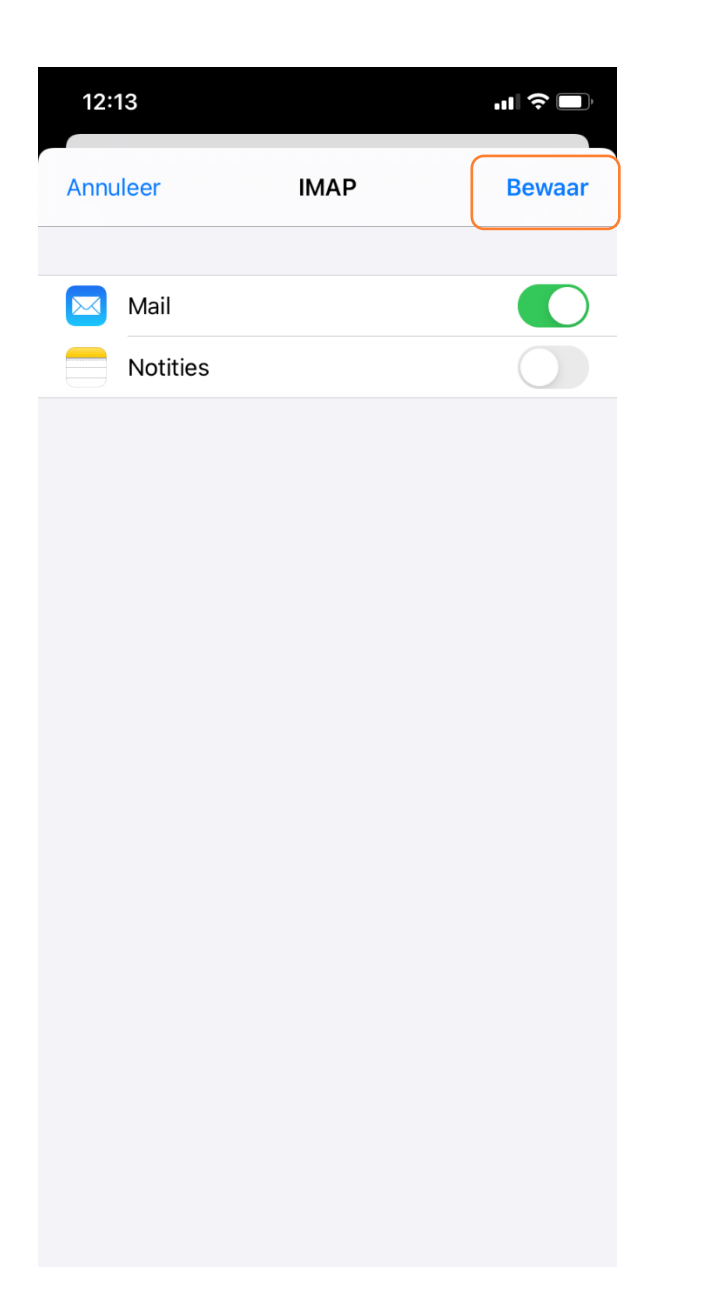

**Jouw e-mailaccount is toegevoegd aan iPhone/iPad mail. Controleer of je e-mails kunt sturen en ontvangen. Lukt dit niet? Mail ons dan via [support@brisp.nl o](mailto:support@brisp.nl)f bel 0502011460.** 

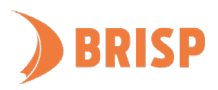